### Part C - DVD Styler for Windows 8 or 10

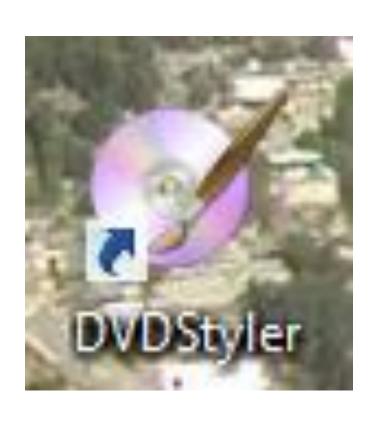

- Download DVD Styler shows you in Step 1 – Part B.
- Once you download, Double click on Desktop or single click on Taskbar.

## **DVD Styler for Windows 8 or 10**

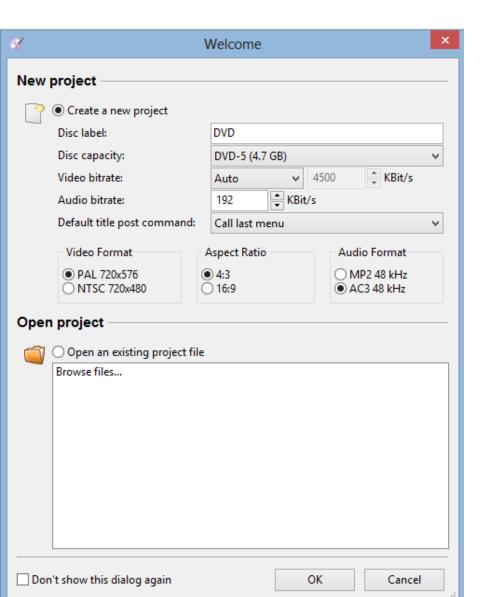

- When you start it, it shows new project and you can change the label.
- Then click on OK

A new window opens to select a Template for the

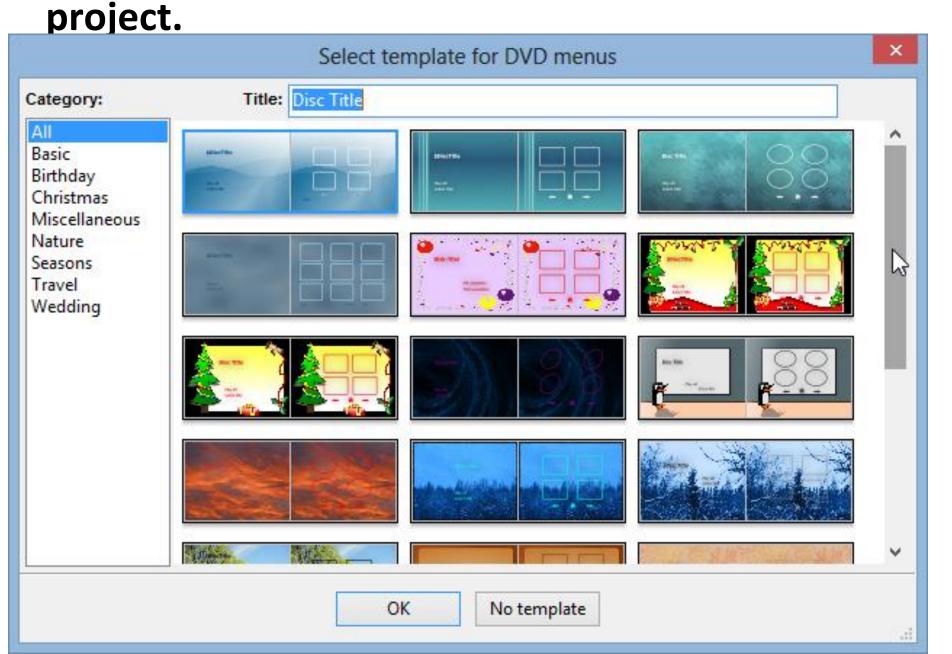

Once you select, it then appears. Here is a sample.
Click on Disc Title.

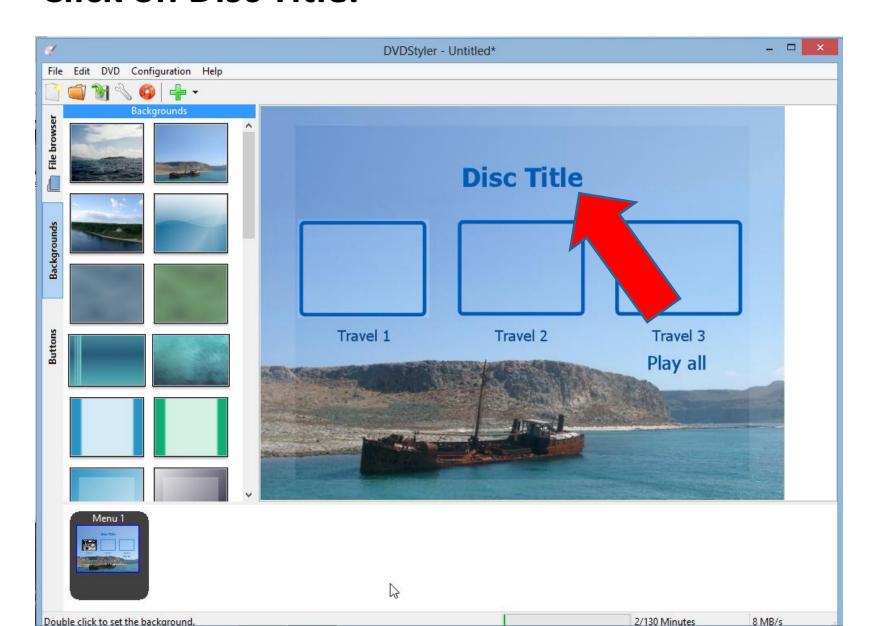

#### New window opens to change Title.

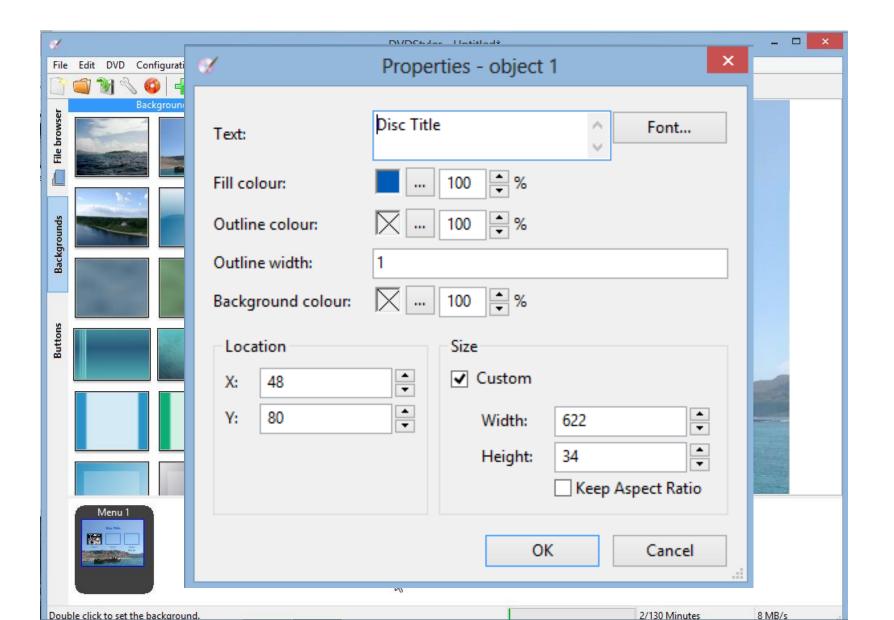

#### You change it to something like Cruise 2009 and then click on OK

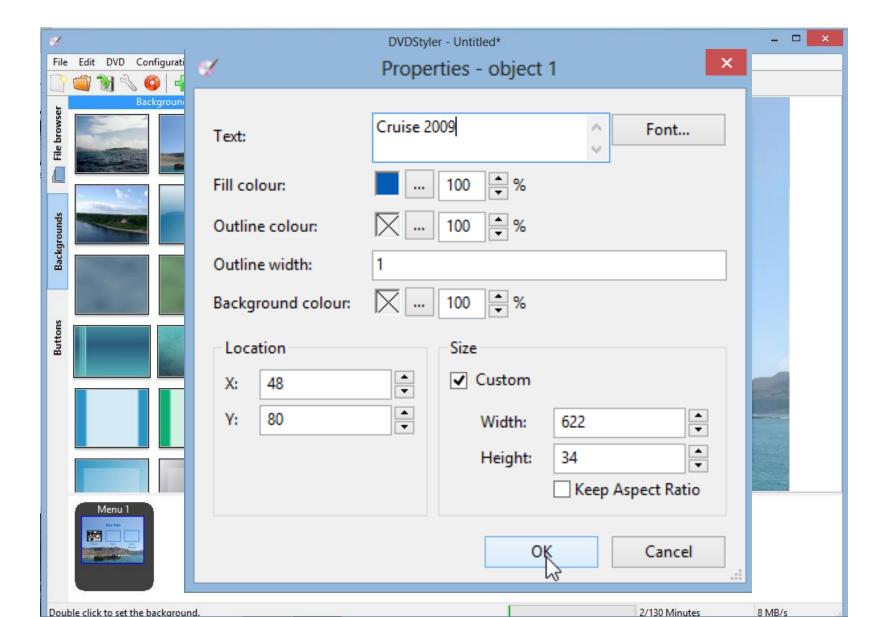

#### You then see the change.

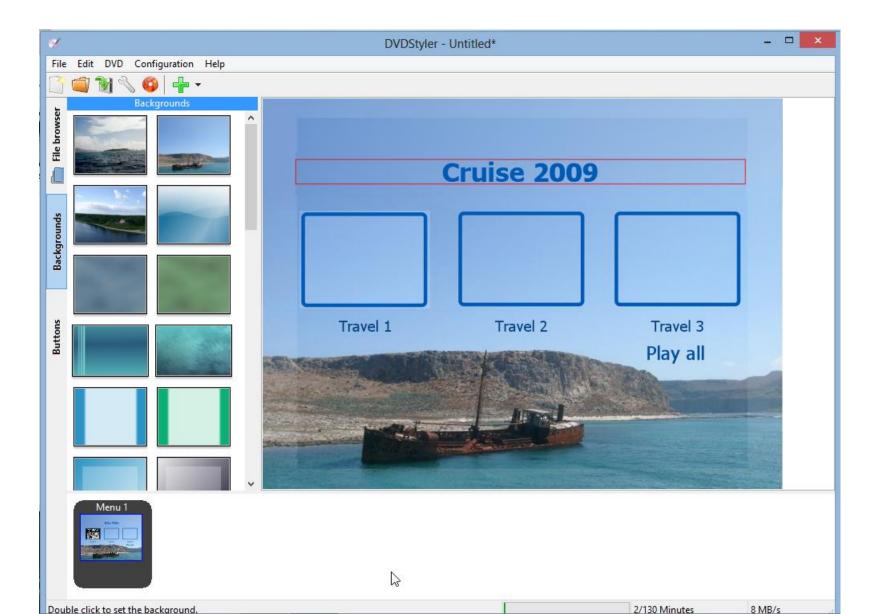

#### Then click on File browser on the left.

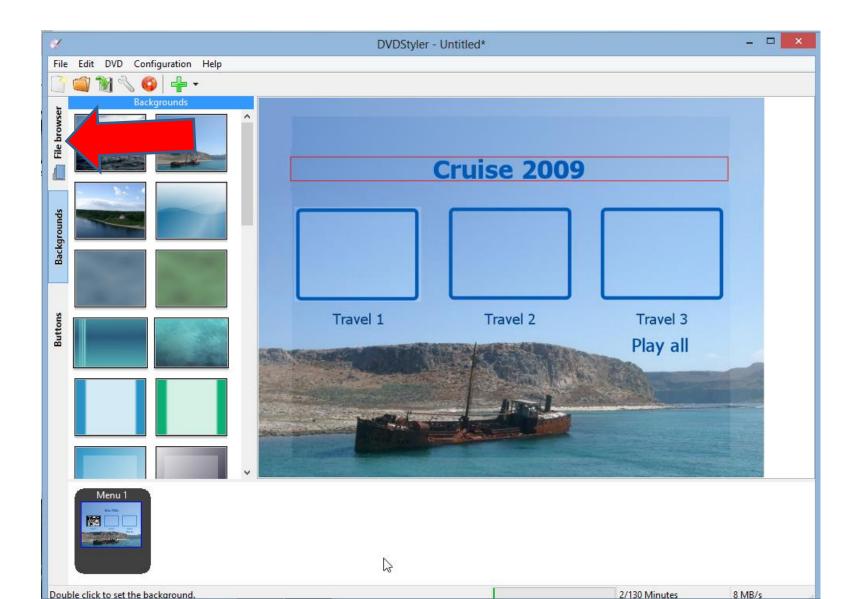

# You then go to the folder that has the videos you want. Click on one of them and drag it to the bottom.

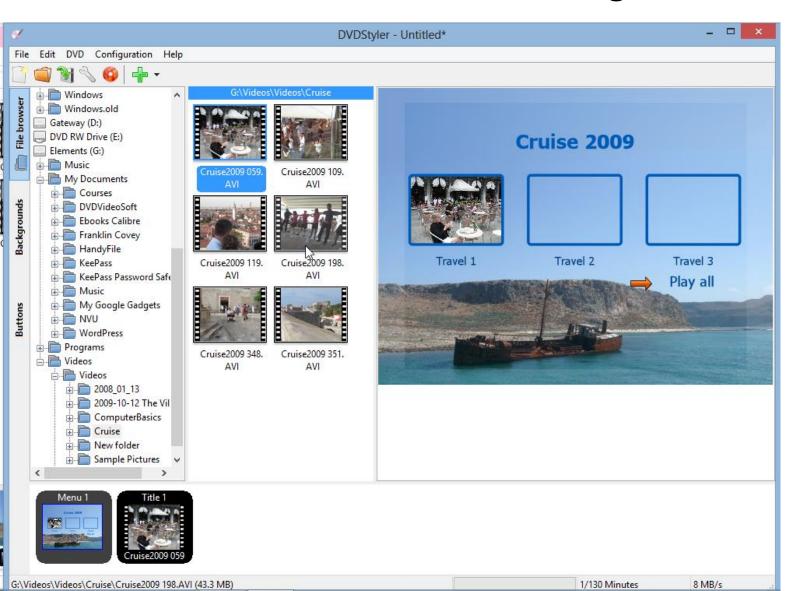

# Repeat with two other videos. Note – to drag, you left click and hold it down and then drag it and let go.

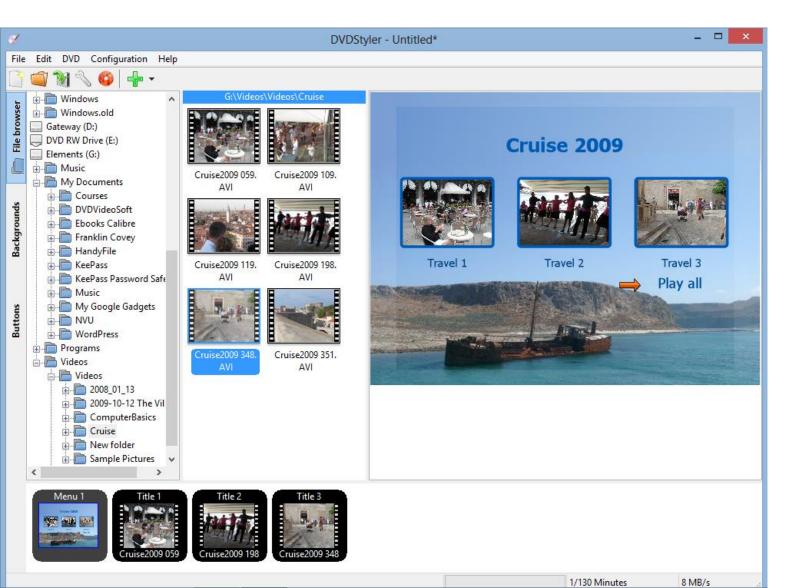

You can add buttons. Click on button tab and then click on a button and drag it to the right, like the arrow one.

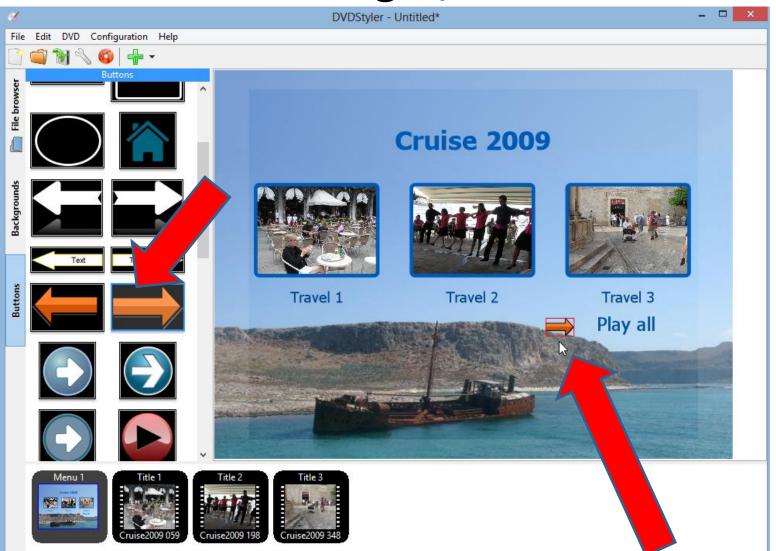

#### Next is Burn to DVD.

- We can't do it in this room, because no DVD.
- I will show you how to do it.

### Next click on Burn in upper left

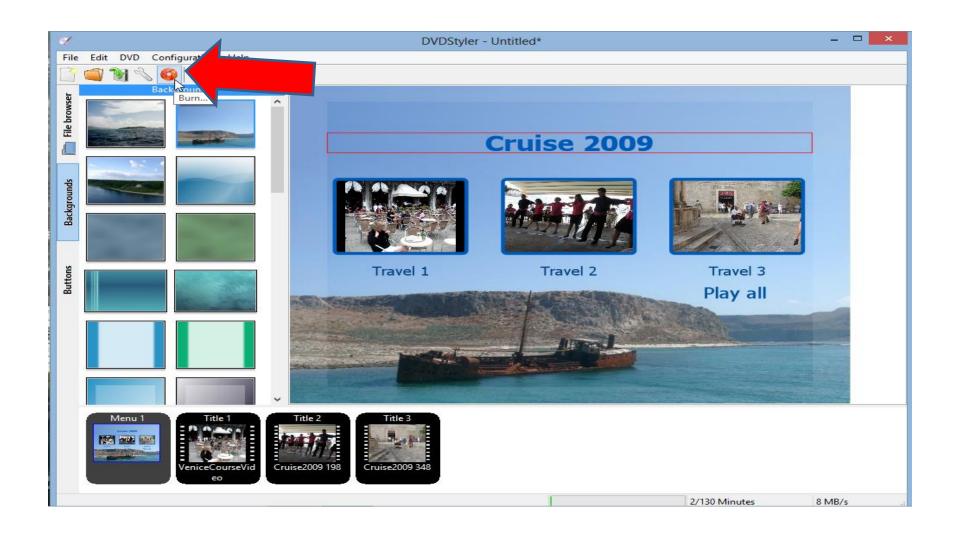

# Note – you have to have a DVD inserted, then you see it is in

process Generate DVD Configuration He Summary: Prepare Generating menus Transcode/remultiplex Generating DVD File browser Burn... Formatting DVD-RW Burning Backgrounds Details: ^ formatting . Burning Disc size: 4488 MB ISO Size: 95 MB Executing command: growisofs -V "DVD" -dvd-compat -Z E: -dvd-video "C:\Users\FBENSO~1 \AppData\Local\Temp\dvd-out" Executing 'C:\Program Files (x86)\DVDStyler\bin\mkisofs.exe -V DVD -dvd-video C:\Users\FBENSO~1  $\Delta \D$ Travel 3 10.26% done, estimate finish Fri Mar 15 08:18:56 2013 20.49% done, estimate finish Fri Mar 15 08:18:56 2013 Play all 30.74% done, estimate finish Fri Mar 15 08:18:56 2013 40.97% done, estimate finish Fri Mar 15 08:19:10 2013 51.23% done, estimate finish Fri Mar 15 08:19:15 2013 61.46% done, estimate finish Fri Mar 15 08:19:18 2013 << Hide details Minimize Cancel

# Once complete, you can Open the Disc with the VCL Media Player

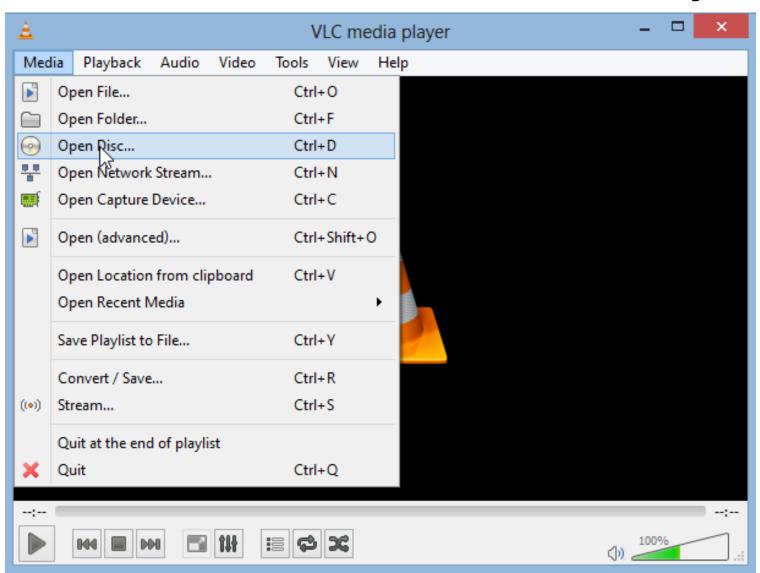

# You then see it and you can click on one of the videos like the first one.

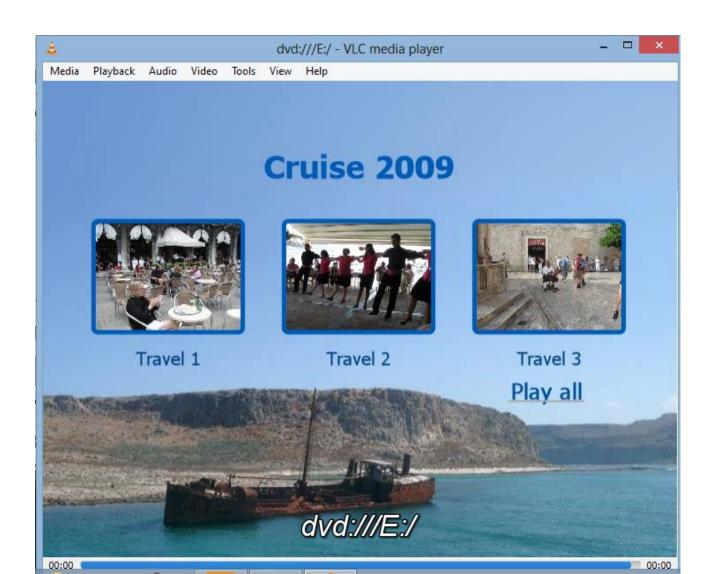

## And it starts to Play!!

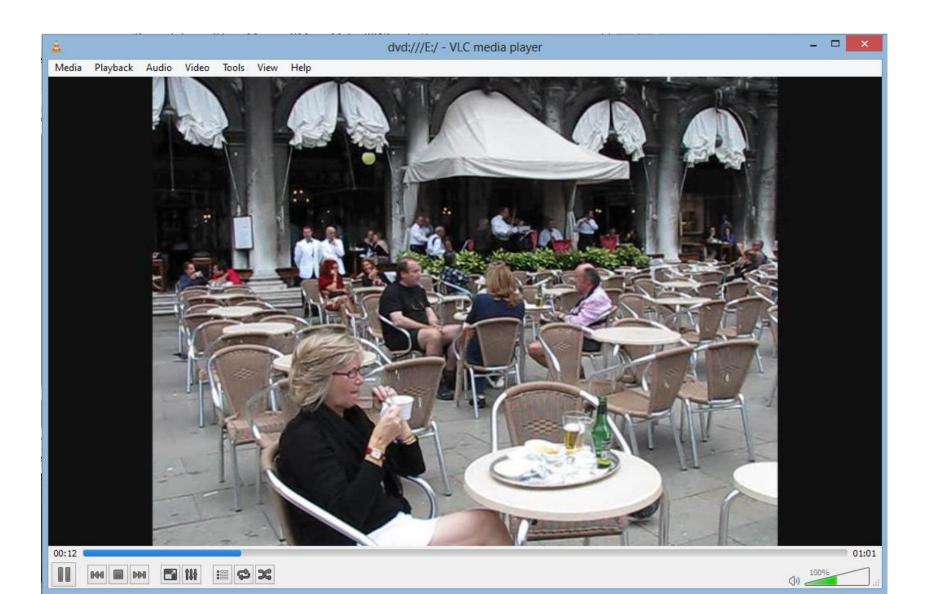

### This is the End of the last Step.

 If you have any questions, contact me <u>http://mycomputerbasics.weebly.com/contact.html</u>